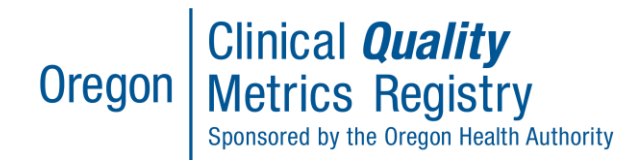

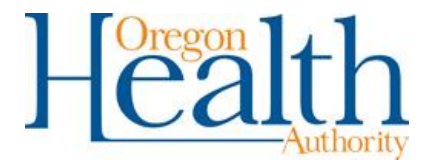

# Dashboards for MEHRIP, MIPS and CPC+ Users

## **Contents**

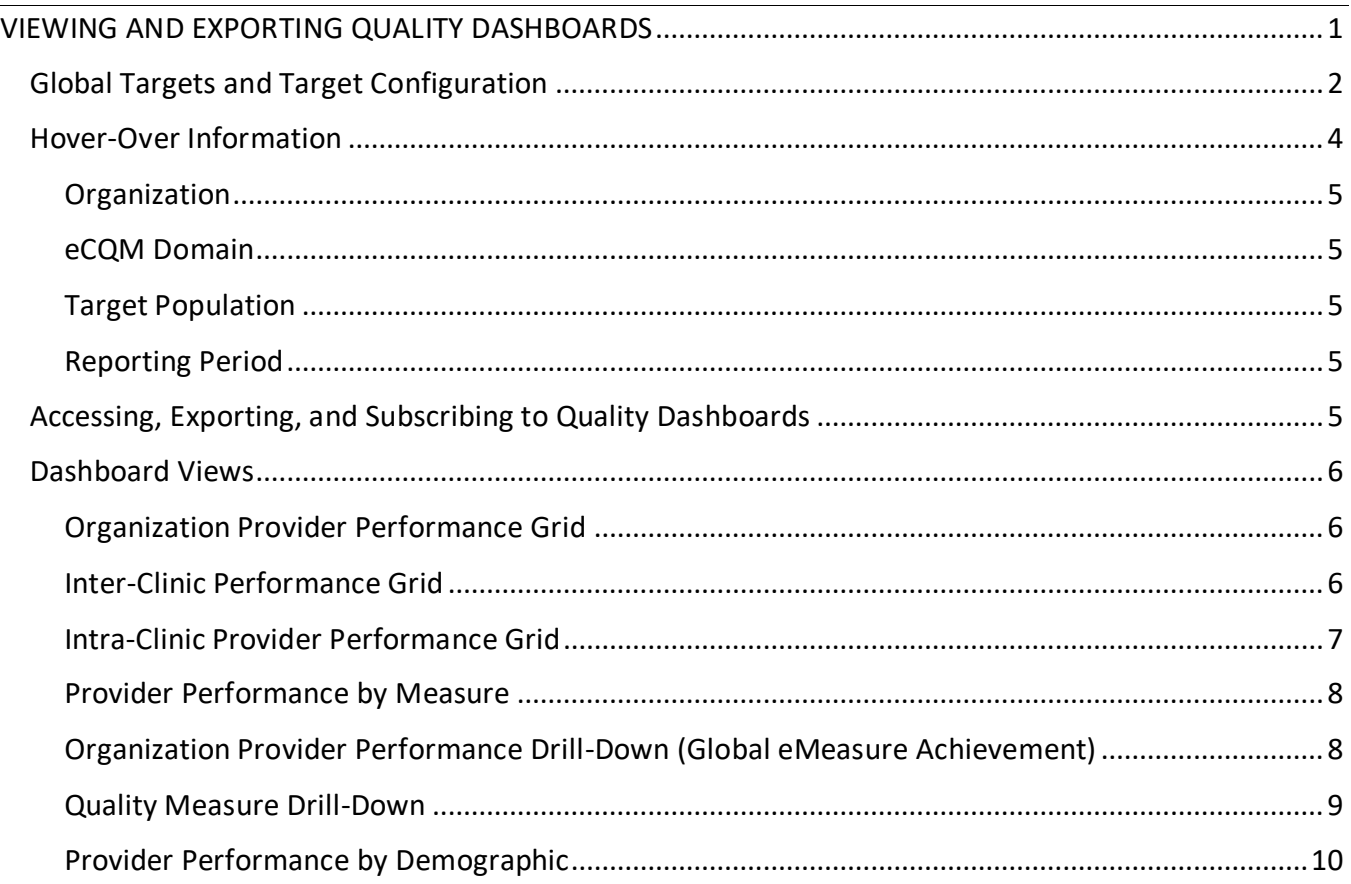

## <span id="page-0-0"></span>VIEWING AND EXPORTING QUALITY DASHBOARDS

The document provides an overview of the dashboards available for CQMR users who report eCQM data to Oregon's Medicaid EHR Incentive Program or to CMS for the Merit-based Incentive Payment System (MIPS) or Comprehensive Primary Care Plus (CPC+). These dashboards do not provide views of

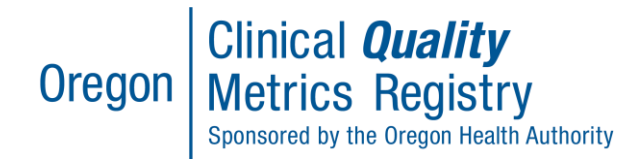

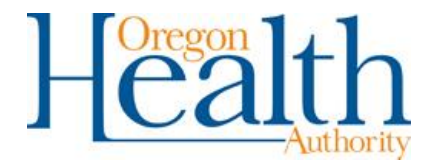

data reported for CCO incentive measures, which instead are viewed in the Reports tab of the CQMR portals. Your view of dashboards is tied to your organization(s), practice(s), or provider(s), based on your role's permissions and access levels.

Dashboard views are pre-created but adjustable. In each dashboard, you can filter or customize your view by adjusting fields such as the reporting period, organizations, providers, measure domains, target population, global targets, and caution margins shown. When a filter is selected in a drill-down dashboard, that filter setting carries over through each level of the drill-down.

# <span id="page-1-0"></span>Global Targets and Target Configuration

Dashboards are color coded to show actual performance against a benchmark or a target, which may be selected by the user.

- Green: Target Exceeded
- Yellow: Target within Margin
- Red: Target Missed

The default global target for all measures is set to 85% conformance, and the default caution margin is 5%.

You may adjust the target displayed for each measure to reflect an improvement target or benchmark specific to your quality improvement efforts and program participation. Each measure's default target and caution margin can be manually configured using the target configurator, shown in Figure 1 below. Enter the desired conformance rate for a measure in the target configurator to change the global target displayed in the dashboard. When you adjust a target in the target configurator, this adjustment will apply to all of your dashboard views.

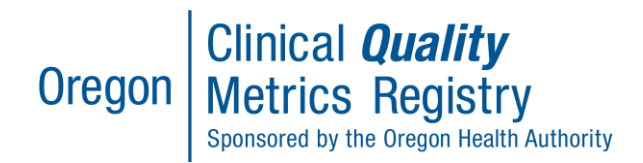

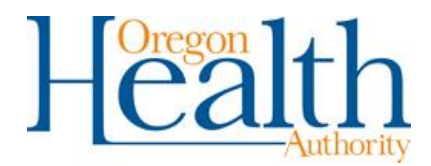

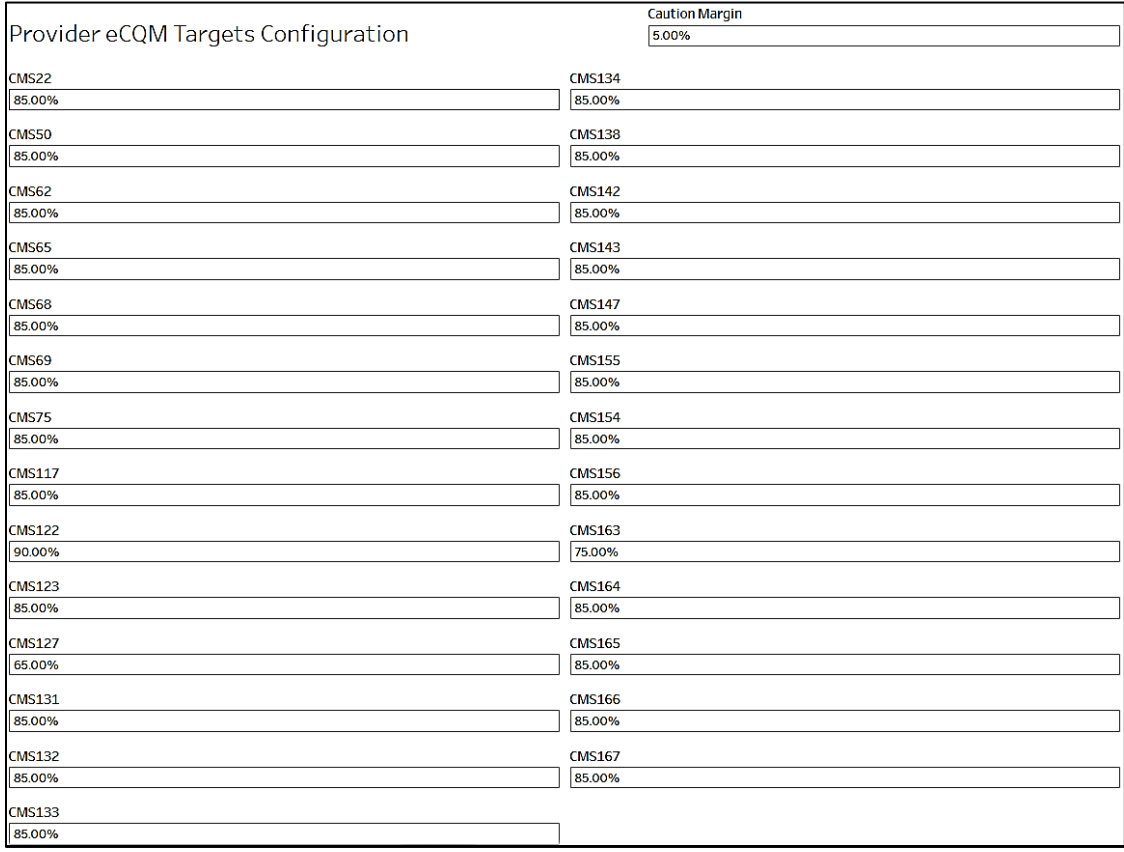

## **Figure 1: Target Configurator**

The target and caution margins selected in the target configurator can then be used to view the measures within the dashboard used. The changes, after they are defined and saved, will then be carried over into future sessions.

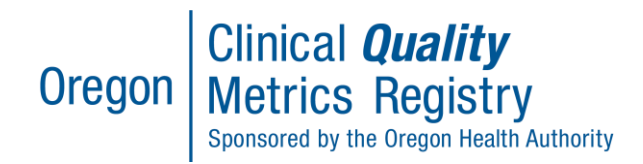

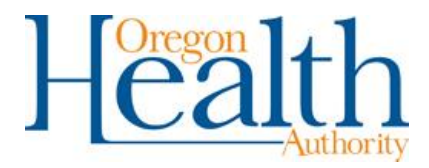

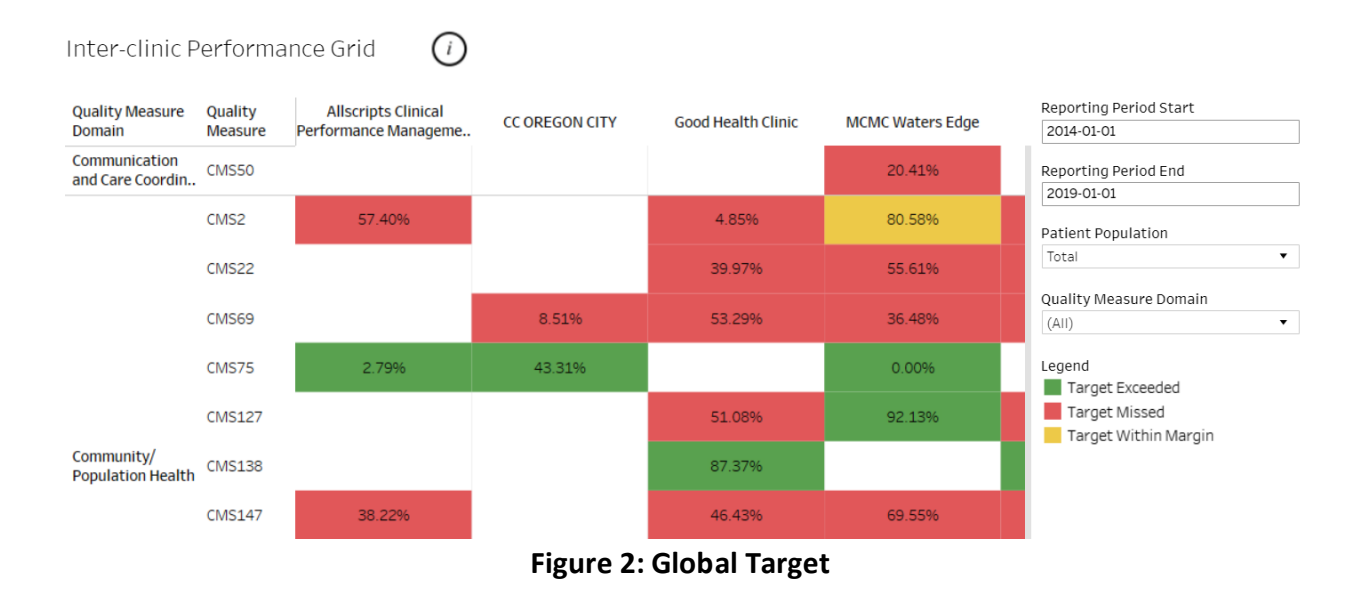

## <span id="page-3-0"></span>Hover-Over Information

To view more specific achievement information for a specific measure, practice, etc., you can hover over that bar on the dashboard. Hovering will bring up a box showing the average achievement percentage, numerator, denominator, and exceptions/exclusions for that measure, practice, measure description, etc.

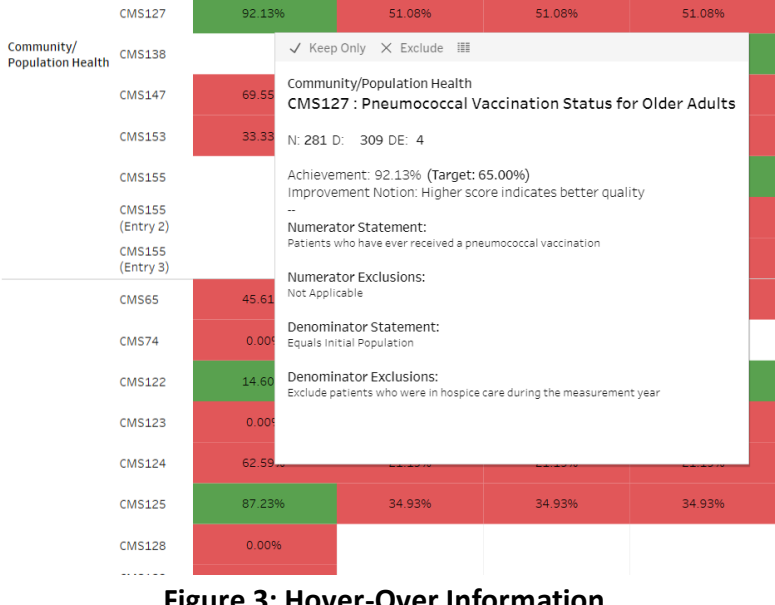

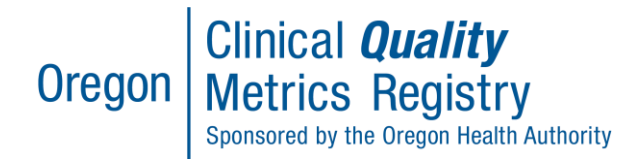

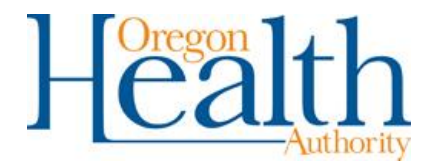

#### <span id="page-4-0"></span>Organization

Use the drop-down menu labeled "Organization (Anon)" to select or unselect organizations. Only selected organizations' data will appear in the dashboard view. Users will only have access to organizations for which they have a TIN association.

#### <span id="page-4-1"></span>eCQM Domain

Use the drop-down menu labeled "eCQM Domain" to select or unselect clinical domains for measures. Only measures within the selected domains will appear in the dashboard view.

#### <span id="page-4-2"></span>Target Population

Use the drop-down menu labeled "Target Population" to select the demographic shown in the dashboard. Population demographic is configurable regarding both race/ethnicity and payer status. Note that within a given population group, not all measures may exist. The availability of demographic data depends on the types of data submissions that have been received.

#### <span id="page-4-3"></span>Reporting Period

Adjust the reporting period start and end dates using the sliding calendar bar to show performance for the desired time window.

## <span id="page-4-4"></span>Accessing, Exporting, and Subscribing to Quality Dashboards

In addition to viewing dashboards in the CQMR portal, you also may export (download) and subscribe to the quality dashboards. This is the step-by-step process.

- 1. From the CQMR's OneHealthPort [single sign-on page,](https://www.onehealthport.com/sso-payer/oregon-clinical-quality-metrics-registry) log into the CQMR. From the home screen, in the top toolbar, navigate to the Dashboards tab.
- 2. Click the Dashboard tab to access dashboards.
- 3. View the [dashboard views](#page-5-0) available to CQMR users.
- 4. Export a dashboard by clicking the "Download" button located on the top toolbar. This option will export the dashboard as it is configured at the time of export.
	- a. Select the format in which to export the dashboard:
		- i. Image: To download an image copy of the dashboard.
		- ii. Crosstab: To open the report in Excel. This option works best with the eMeasure Practice View dashboard.
		- iii. PDF: To download a PDF of the dashboard.
- 5. Subscribe to a specific dashboard by clicking the "Subscribe" button located on the bottom toolbar. This option will subscribe a user to the dashboard as it is configured at the time of export. Note that users cannot subscribe to dashboards showing patient data.
	- a. Use the drop-down menu to select the desired Schedule to receive the dashboard.

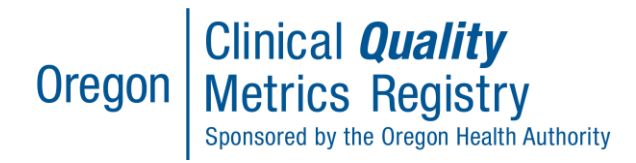

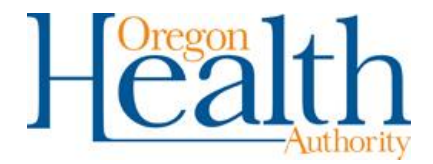

- b. Enter a Subject for the dashboard. This will be the subject line of the email when the report is sent to you.
- c. Check the "Subscribe me" box to subscribe yourself to a dashboard.
- d. Click "Subscribe" to finish. You will receive the report as subscribed via email.
- 6. Unsubscribe to a dashboard by clicking "Subscribe," then "Manage." This will open a page showing user subscriptions. From here, uncheck a report to unsubscribe.

## <span id="page-5-0"></span>Dashboard Views

## <span id="page-5-1"></span>Organization Provider Performance Grid

This dashboard (**Error! Reference source not found.**) is useful for viewing and evaluating the p erformance of each individual clinic on different measures and demographics.

|                         | Organization Provider Performance Grid |                                                                                                    |  |  | (i)    |               |  |  |       |        |               |               |                                                     |  |
|-------------------------|----------------------------------------|----------------------------------------------------------------------------------------------------|--|--|--------|---------------|--|--|-------|--------|---------------|---------------|-----------------------------------------------------|--|
| <b>Organization NPI</b> |                                        | Community/Population Health<br>CMS <sub>2</sub><br>CMS127 CMS138 CMS155<br>CMS155 CMS155<br>CMS75<br>(Entry 2) (Entry 3) |  |  |        |               |  |  | CMS74 |        | CMS122 CMS125 | $CMS1:$ (All) | Effectiv Organization<br>$\cdot$                    |  |
|                         |                                        |                                                                                                    |  |  |        |               |  |  |       |        |               |               | Reporting Period Start                              |  |
| Practice 71             | 9384628293                             |                                                                                                    |  |  | 87.37% | 94.92%        |  |  |       | 45.87% |               |               | 2014-01-01<br>Reporting Period End                  |  |
| Practice 73             | 9384628295                             |                                                                                                    |  |  | 87.37% | 94.92%        |  |  |       | 45.87% |               |               | 2018-12-31                                          |  |
| Practice 74             | 9384628296                             |                                                                                                    |  |  | 87.37% | 94.92%        |  |  |       | 45.87% |               |               | Patient Population<br>Total<br>$\blacktriangledown$ |  |
| Practice 75             | 9384628297                             |                                                                                                    |  |  |        | 87.37% 94.92% |  |  |       | 45.87% |               |               | Quality Measure Domain<br>(A  )<br>▼                |  |
| Practice 76             | 9384628294                             |                                                                                                    |  |  | 87.37% | 94.92%        |  |  |       | 45.87% |               |               | Legend<br>Target Exceeded                           |  |
| Practice 77             | 9384628299                             |                                                                                                    |  |  | 87.37% | 94.92%        |  |  |       | 45.87% |               |               | Target Within Margin                                |  |

**Figure 4: Organization Provider Performance Grid**

#### <span id="page-5-2"></span>Inter-Clinic Performance Grid

This dashboard (Figure 5) is useful for comparing performance across clinics.

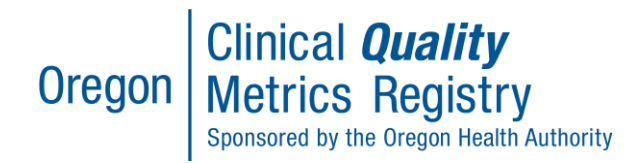

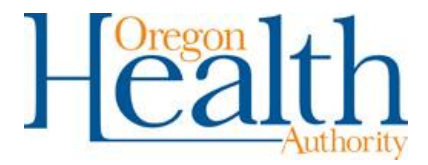

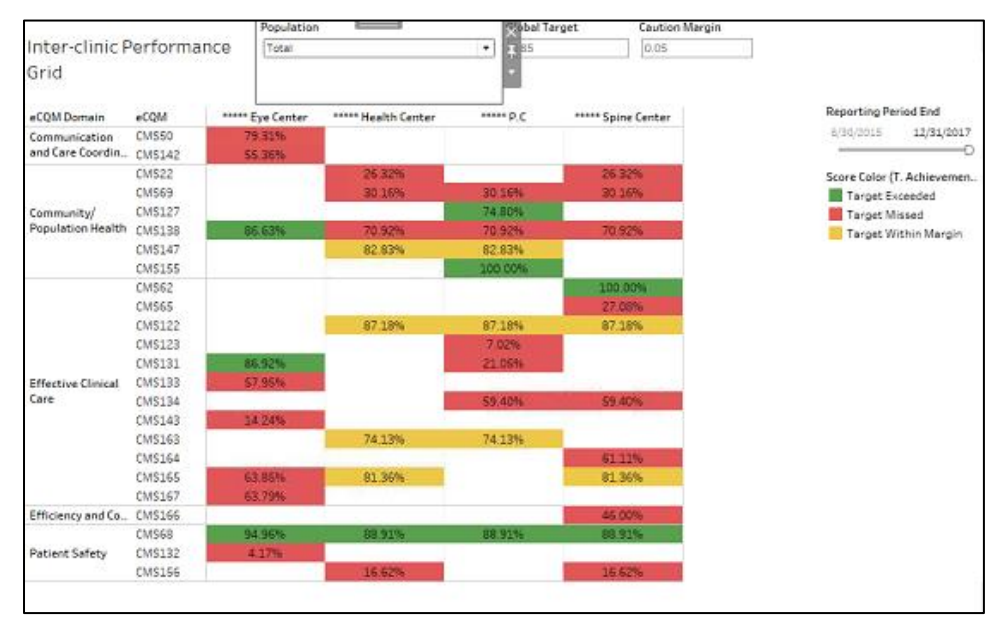

**Figure 5: Inter-Clinic Performance Grid**

## <span id="page-6-0"></span>Intra-Clinic Provider Performance Grid

This dashboard (Figure 6) is useful to compare provider performance within an organization.

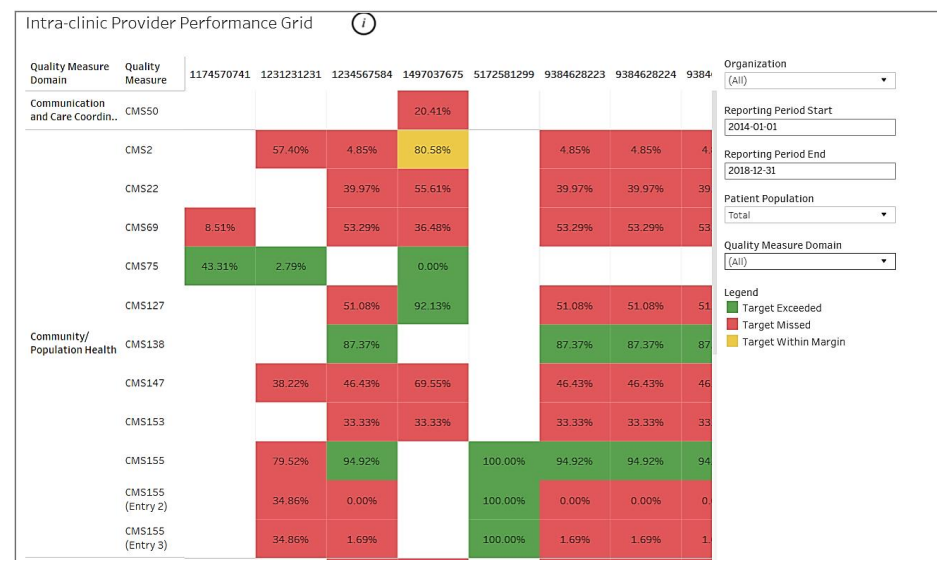

**Figure 6: Intra-Clinic Provider Performance Grid**

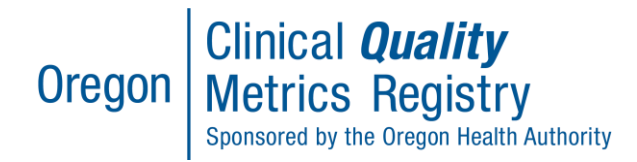

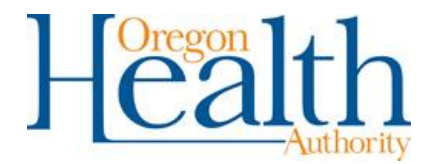

#### <span id="page-7-0"></span>Provider Performance by Measure

This dashboard (Figure 7) is useful for evaluating specific provider performance by NPI. It is designed to view one provider at a time. This dashboard can also be useful to subscribe providers to evaluate their own performance.

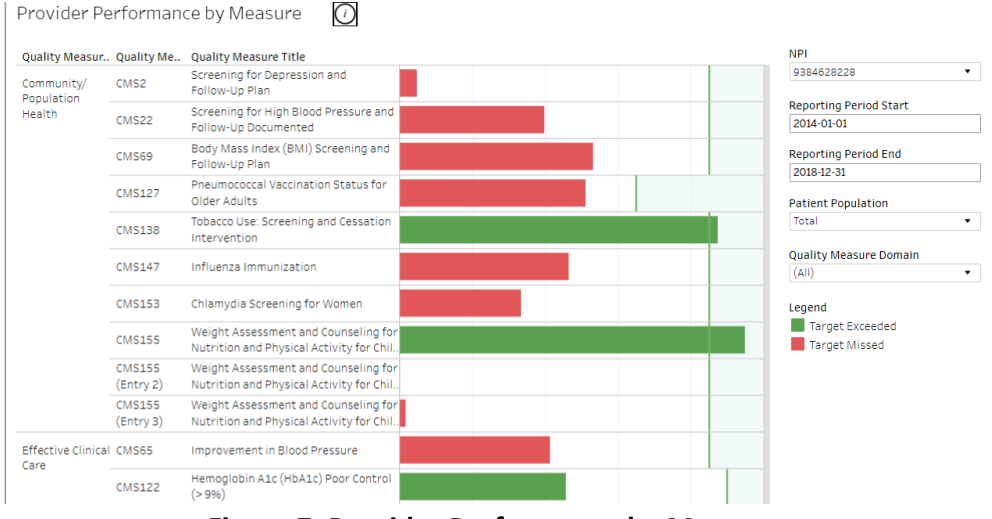

**Figure 7: Provider Performance by Measure**

#### <span id="page-7-1"></span>Organization Provider Performance Drill-Down (Global eMeasure Achievement)

This dashboard (Figure 8) is useful for understanding how individual providers and organizations contribute to the overall average performance across all organizations on a specific measure (Measure Performance Drilldown). Note that this average is only across the organizations a user has access to view based on TIN. Drill down to view each organization's average on a specific measure (Organization Performance Drilldown) and each provider's average within that organization (Provider Performance). Use the blue back arrow indicated in Figure 8 to drill back up to the overall measure achievement.

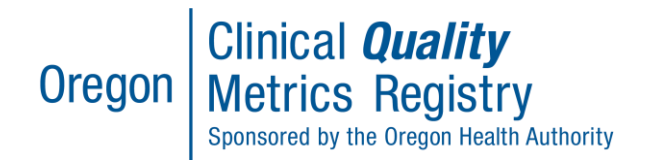

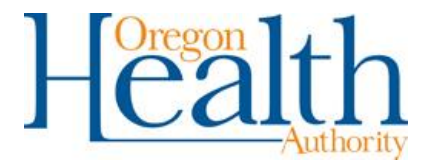

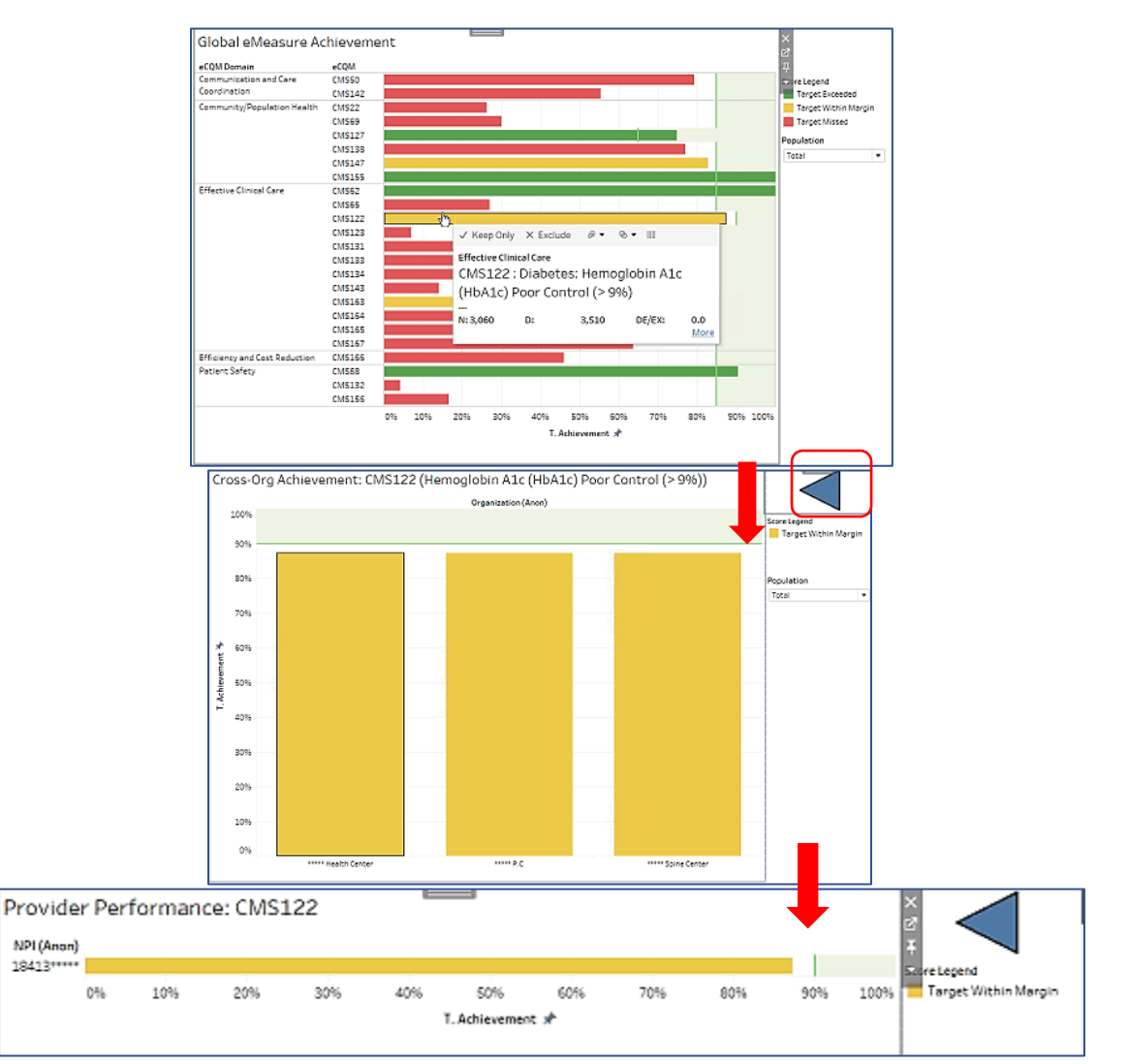

**Figure 8: Organization Provider Performance Drill-Down (Global eMeasure Achievement)**

## <span id="page-8-0"></span>Quality Measure Drill-Down

This dashboard (Figure 9) is also useful for understanding how individual providers and organizations contribute to the overall average performance across all organizations on a specific measure (i). Note that this average is only across the organizations a user has access to view based on TIN. Drill down to view each organization's average on a specific measure (ii) and each provider's average within that organization (iii).

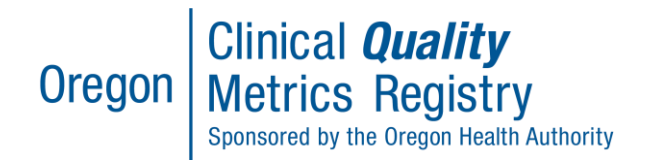

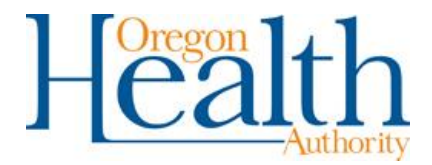

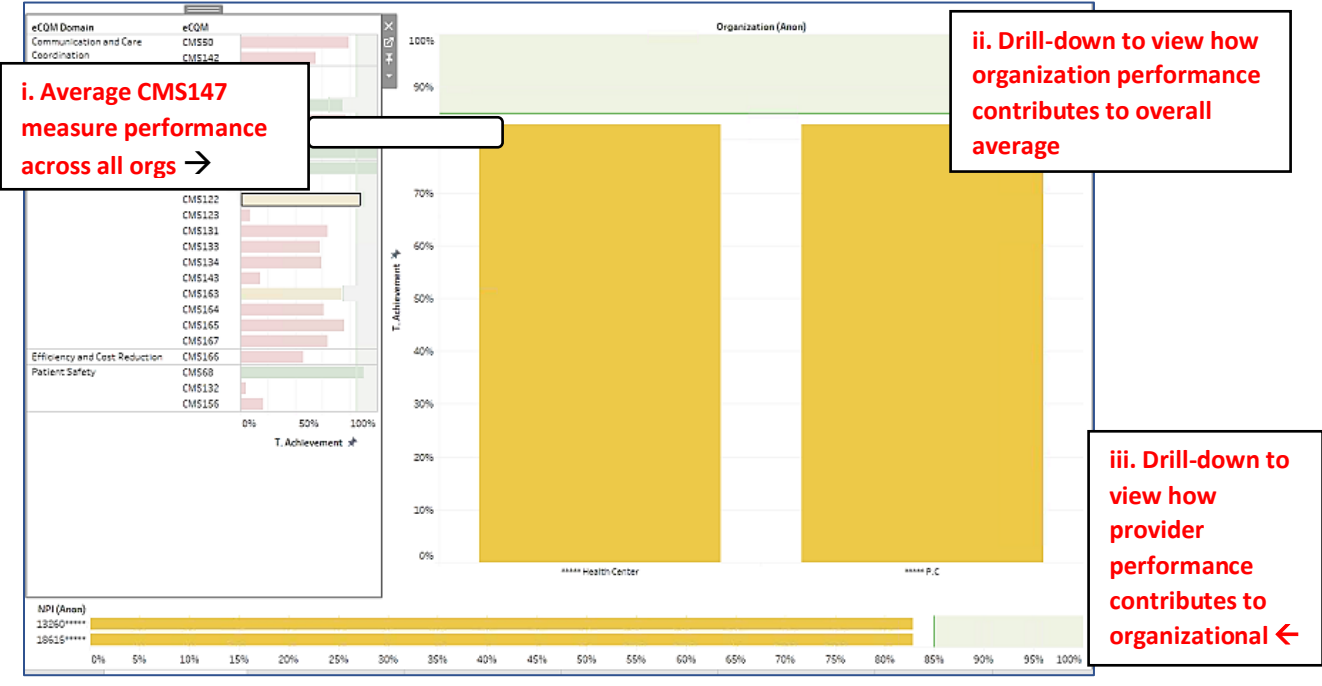

**Figure 9: Quality Measure Drill-Down – Contributing Organization, Provider Performance**

## <span id="page-9-0"></span>Provider Performance by Demographic

This dashboard (Figure 12) is useful for understanding how a given provider is performing on selected measures for each applicable demographic (i.e., sex).

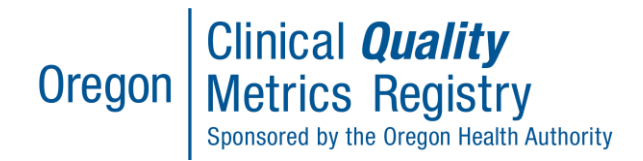

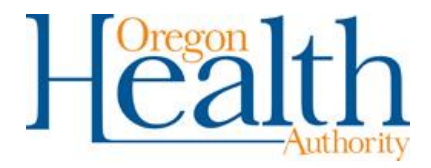

#### Provider Performance by Demographic

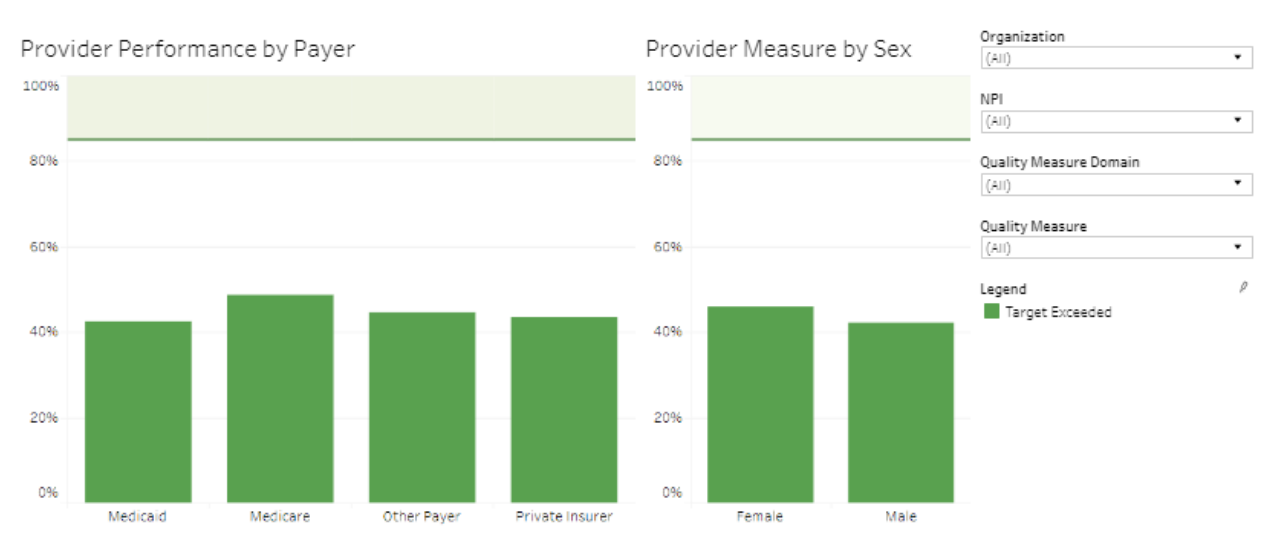

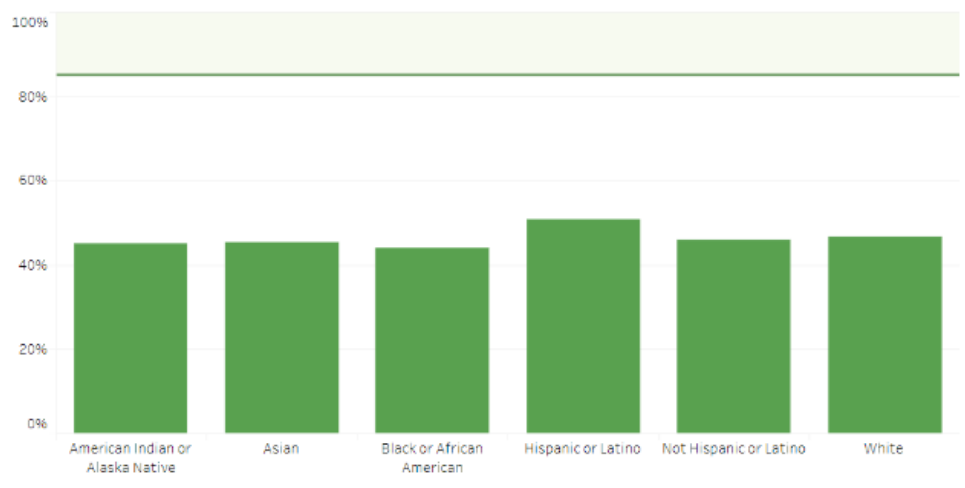

Provider Measure by Race

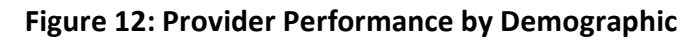